## **Electronic Grants Management System (eGMS) Quick Help**

**How to Get There:** 

.

ISBE Home Page: www.isbe.net IWAS Link (under State seal)

**First time IWAS user**: See IWAS home screen – User Guide for instructions

## **Sign up for appropriate eGMS system on IWAS:** \*\**System User other than IWAS Administrator*\*\*

- 1) IWAS Log In Screen "Already Have an Account: Log In Here"-Log In Name/Password
- 2) IWAS Home Screen: System Listing button (left side of screen)
- 3) Click on "Want to sign up for other systems?" (bottom right of screen) see Grants Category
- 3) Click on "Sign Up Now" button to request access to the appropriate grant system
- 4) Complete profile: (arrows indicate required fields)
- 5) Submit to IWAS Administrator for approval
	- -IWAS Administrator will assign an access level for system specified

## **Using an eGMS System:** *Approved System User (see above)*

- 1) IWAS Log In Screen: "Already Have an Account: Log In Here"-Log In Name/Password
- 2) IWAS Home Screen: Click on System Listing button
- 3) From My Systems Screen: Click on **Appropriate eGMS System** see Grants Category
- 4) A) Create a new application: -Application Select Screen: -Select: Year -Click: Create Application button B) View submitted document/create an amendment/open checklist: -Application Select Screen: -Select: Application/Amendment (most current) -Click: Open Application/Create Amendment button (copies previously approved document) -Click: Review Checklist button to open both Application/Amendment and checklist (see 7 below) 5) Complete tabs – left to right
	- -Common tabs (most grants)

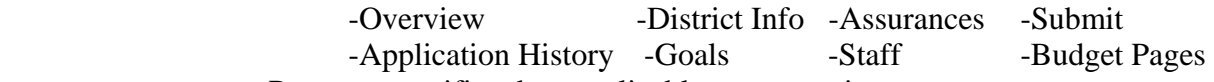

–Program specific tabs - applicable to appropriate grant

6) Submit Application/Amendment:

-Submit tab: -Assurance must be agreed to prior to submission (once a year)

-Consistency check (run prior to submission)

- -Submit to next level for approval
- -Lock: locks other users from entering data
- -Consulting: allows ISBE staff to view prior to submission
- 7) To view ISBE Reviewer's comments/questions/problem areas: -Internet pop up blocker must be disabled to view checklist -Application Select Screen: -Select: Application/Amendment (most current)
	- -Click: Review Checklist button

-The Review Checklist button opens both the selected application and the checklist

**HELP**: All screens include an INSTRUCTIONS link for specific screen instructions/examples

\*\*IWAS Administrators – call ISBE Call Center to set up administrative account\*\*

**Questions:** ISBE Call Center: 217/558-3600 or [HELPDESK@ISBE.NET](mailto:HELPDESK@ISBE.NET)